# Systemübersicht und Status der Netzwerkstatistiken für WAP551- und WAP561- Access Points  $\overline{\phantom{a}}$

## Ziel

Auf der Seite Systemübersicht des WAP551 und des WAP561 werden grundlegende Hardware- und Softwareinformationen angezeigt. Auf dieser Seite können Sie auch grundlegende Informationen zu den vom Access Point betriebenen Diensten und dem Protokoll anzeigen, das der Dienst auf dem WAP551 und dem WAP561 verwendet.

Dieser Artikel hilft Ihnen, den Systemzusammenfassungsstatus und den Status der Netzwerkstatistiken der Cisco WAP551- und WAP561-Access Points anzuzeigen.

### Anwendbare Geräte

WAP551 WAP561

### Softwareversion

·v1.0.4.2

### Systemübersichtsstatus

Schritt 1: Melden Sie sich beim Webkonfigurationsprogramm an, und wählen Sie Status und Statistiken > Systemübersicht aus. Die Seite Systemübersicht wird geöffnet:

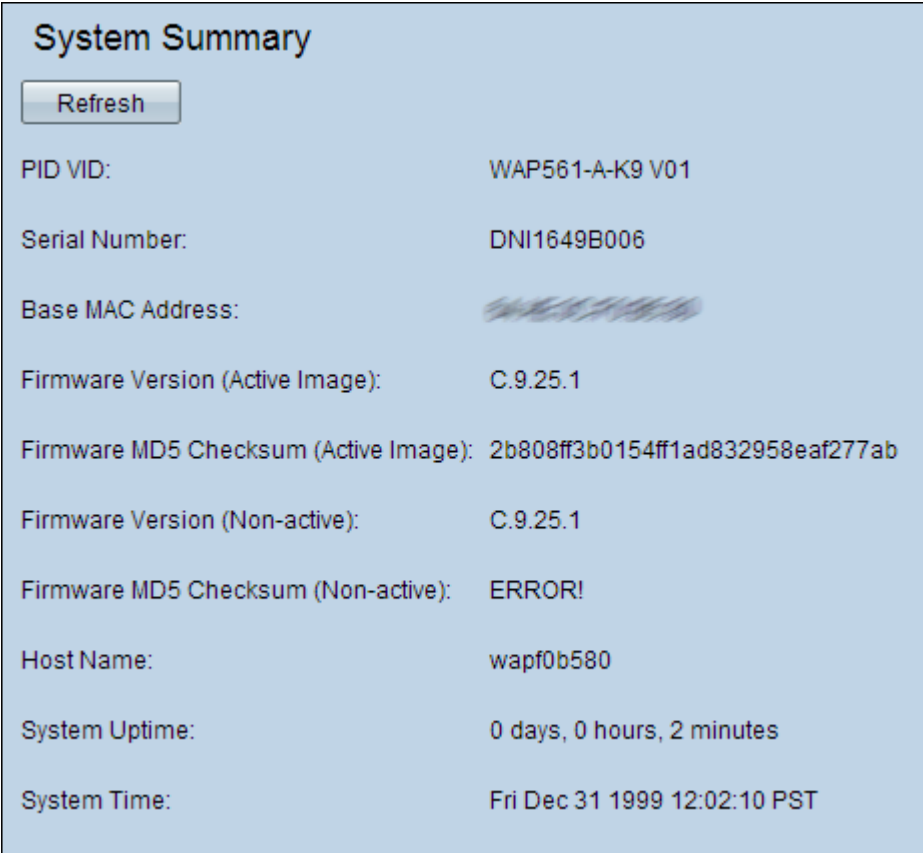

Im Bereich "Systemübersicht" werden folgende Informationen angezeigt:

·PID VID: Zeigt die Produkt-ID (PID) und die Version-ID (VID) des Access Points an.

·Seriennummer - Zeigt die Seriennummer des Access Points an.

·Base MAC Address (MAC-Basisadresse): Zeigt die MAC-Adresse des Access Points an.

·Firmware-Version (Active Image) - Zeigt die Version der Firmware an, die derzeit auf dem Access Point verwendet wird.

Hinweis: WAP551 und WAP561 verwalten zwei Firmware-Images. Eine davon ist jeweils aktiv. Wenn das aktive Bild beim Hochfahren fehlschlägt, wird das andere Bild geladen und aktiviert.

·Firmware MD5 Checksum (Active Image) (MD5-Prüfsumme (Message Digest5)): Zeigt die Prüfsumme der aktuell verwendeten Firmware an. Diese Prüfsumme ist der Hashwert, der nach Abschluss des Firmware-Upgrades erstellt wird. Diese wird erstellt, um den Prüfsummen-Hash-Wert zu überprüfen, der von der Website bereitgestellt wird, von der die Firmware heruntergeladen wurde. Wenn die Hash-Werte übereinstimmen, bedeutet dies, dass die Firmware erfolgreich heruntergeladen wurde. Dies hilft auch, die Integrität der Firmware zu überprüfen.

·Firmware-Version (nicht aktiv) - Die Firmware-Versionsnummer des Sicherungs-Image wird gespeichert.

·Firmware MD5 Checksum (Non-Active) (Nicht aktiv) - Die Prüfsumme für das gespeicherte Backup-Image ist der WAP. Dieses Feld zeigt FEHLER an. wenn auf dem WAP kein Sicherungs-Image gespeichert ist.

·Host Name (Hostname): Zeigt den Hostnamen an, der dem Gerät zugewiesen ist.

·Systemverfügbarkeit - Zeigt die Zeit in Tagen, Stunden und Minuten an, die der Access Point seit dem letzten Neustart in Betrieb ist.

·Systemzeit: Zeigt die aktuelle Systemzeit an.

#### Status der Netzwerkstatistik

Auf der Seite Systemübersicht können Sie die Tabelle für den TCP/UDP-Dienst anzeigen, in der Netzwerkstatistiken angezeigt werden:

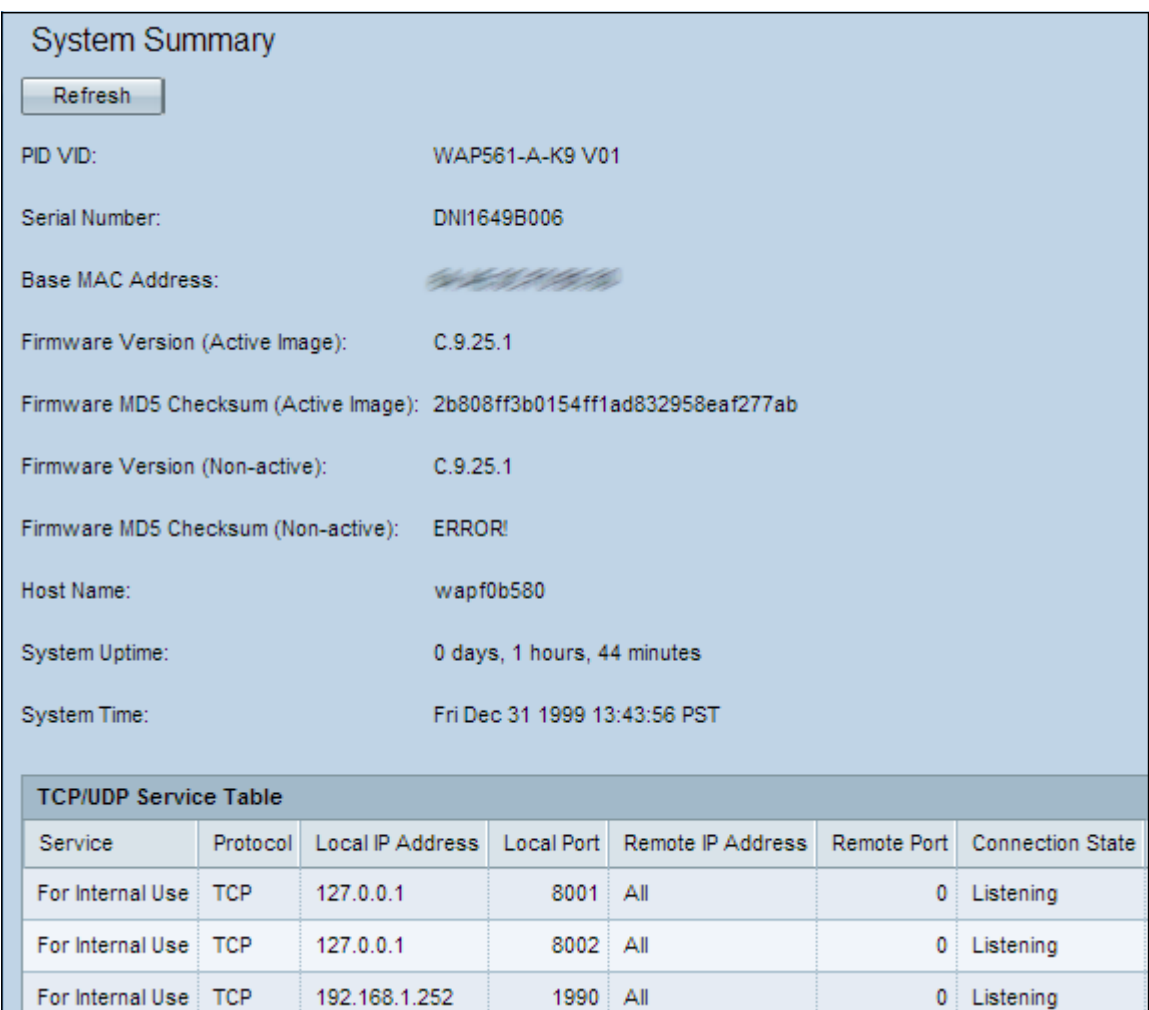

In der Tabelle für den TCP/UDP-Dienst werden einige grundlegende Informationen über die Protokolle und Dienste angezeigt, die auf dem WAP ausgeführt werden. Die Tabelle enthält die folgenden Felder:

·Service - Der Name des Dienstes, dessen Informationen angezeigt werden

·Protokoll - Das Transportschichtprotokoll, das der Dienst verwendet.

·Lokale IP-Adresse - Die IP-Adresse eines Remote-Geräts, mit dem der Dienst diesen WAP verbindet. Alle bedeutet, dass jede IP-Adresse des Geräts diesen Dienst verwenden kann.

·Local Port (Lokaler Port): Die Portnummer des WAP, dem der Dienst zugewiesen ist.

·Remote-IP-Adresse - Zeigt die IP-Adresse eines Remote-Hosts an, wenn dieser verwendet wird. Der Wert All (Alle) gibt an, dass alle Remotehosts in diesem Netzwerk den Dienst verwenden können.

·Remote-Port - Port-Nummer aller Remote-Geräte, die mit diesem Dienst kommunizieren.

·Verbindungsstatus - Der aktuelle Status des Diensts. Für UDP wird dieser Status nur als aktiver Status angezeigt. Der Staat soll dann gegründet werden. TCP kann einen der folgenden Zustände aufweisen:

- Listening In wait to detect connection request.
- Etabliert Verbindung wurde hergestellt.
- Active (Aktiv) Verbindung hergestellt und Datenaustausch wird durchgeführt.
- Time Wait (Wartezeit): In Wait for timeout Period to leapse (Wartezeit für Zeitüberschreitung), nachdem die Schließsequenz für eine Verbindung initiiert wurde.

Schritt 2: (Optional) Um auf den aktuellen Status zu aktualisieren, klicken Sie auf Aktualisieren.